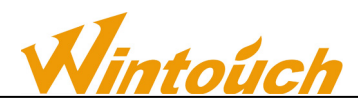

## **Smart Watch Download tools use instructions**

Download necessary files, and make sure that your device has enough power This guide will help you to upgrade your ROM version, all user data will be cleared in the process.

STEP 1

Download 3 necessary files to your computer

①Download【MT65xx\_Rom\_Flashing\_Drive.zip】 to your desktop

<http://d.wintouch.cc/software/M501/MTK65xxDriver.rar>

②Download【out.zip】to your desktop

<http://d.wintouch.cc/software/smartwatch/output.rar>

③Choose the model and download wintouch ROM to D disk <http://www.wintouch.ae/download/>

If you have downloaded the latest installation pack, there is no need to download it again.

## **One, Upgrade Line**:

The upgrade will use the following line (see chart).

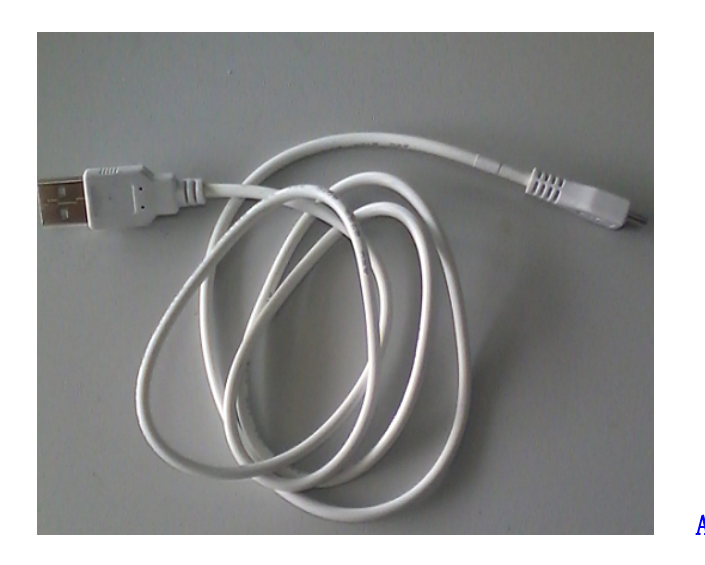

**A** USB

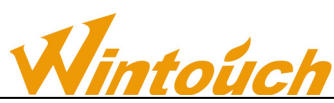

On the above two kinds of line connection description:

6575) 1 platform projects with any one of the above line can be upgraded.

2) if there is no battery powered, please use the A download cable to upgrade the fixed power supply

Attention:

To download special download line, the legend, for reference only.

Different items all the download cable may be different, if there is a problem, please confirm with us.

**1、 Two, tools:**

**Note: the first time that the upgrade line is connected to the computer, the system will automatically prompt for a new hardware, please find the folder "6575 driver** 

**USB" by using the path to save the upgrade tool.** Click

"SPMultiPortFlashDownloadProject.exe"

Open tools (Figure 1);

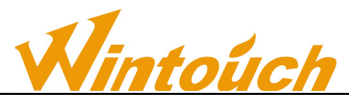

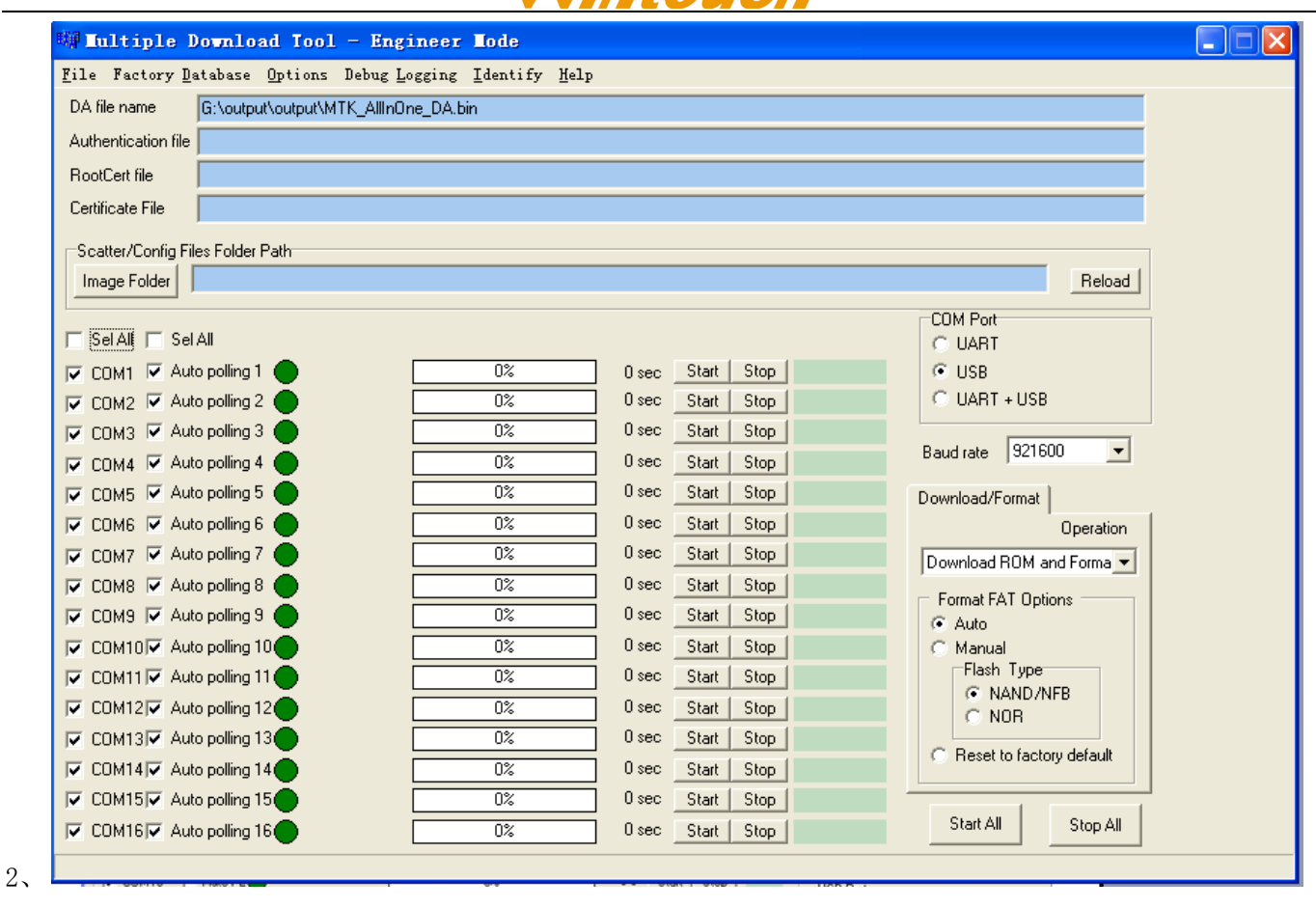

1

3, select the target file: click on the "File Scatter" (as shown in Figure 2), select the software package package package S1\_WT11\_T3\_L2\_C2\_G4\_A\_20150615 -<br>Scatter/Config Files Folder Path

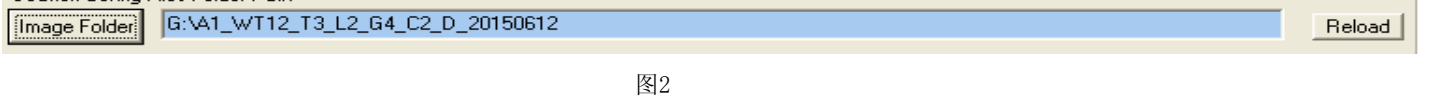

图5

6, upgrade start: first click the "all Start" button, and then upgrade the line to connect the phone, to upgrade, the process is shown in the following figure.

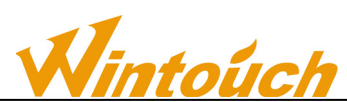

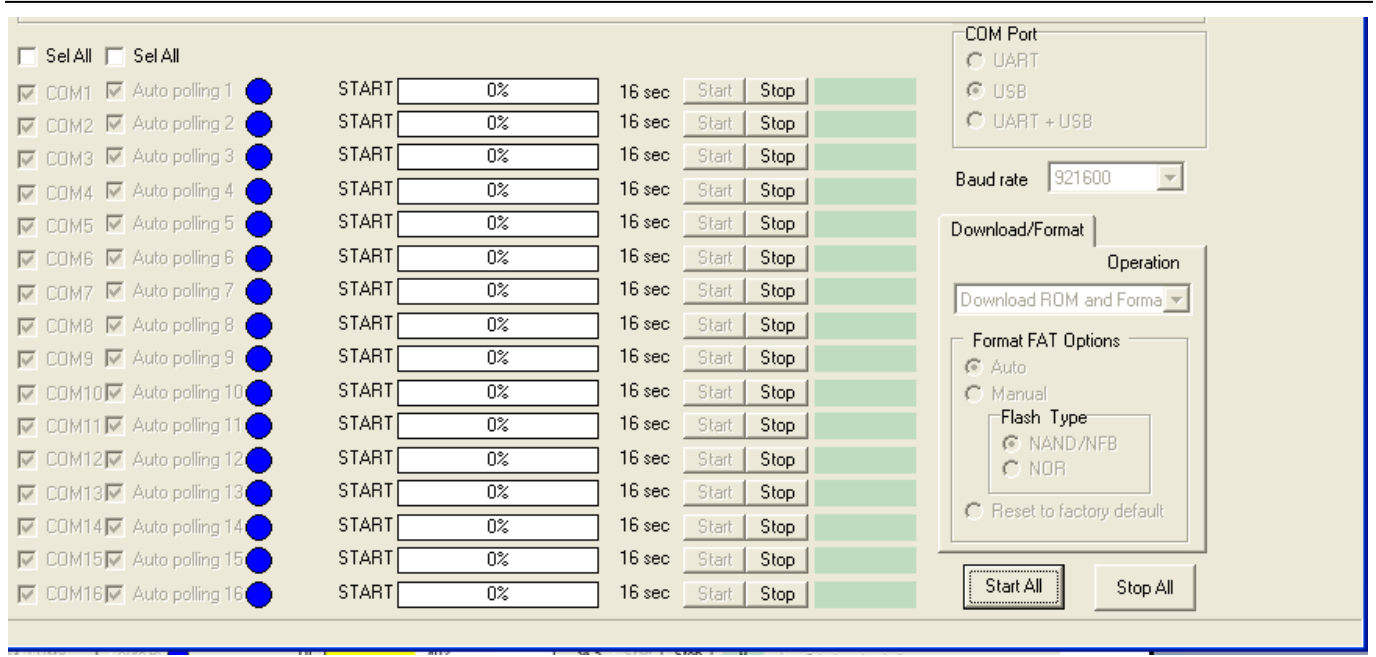

## Download start

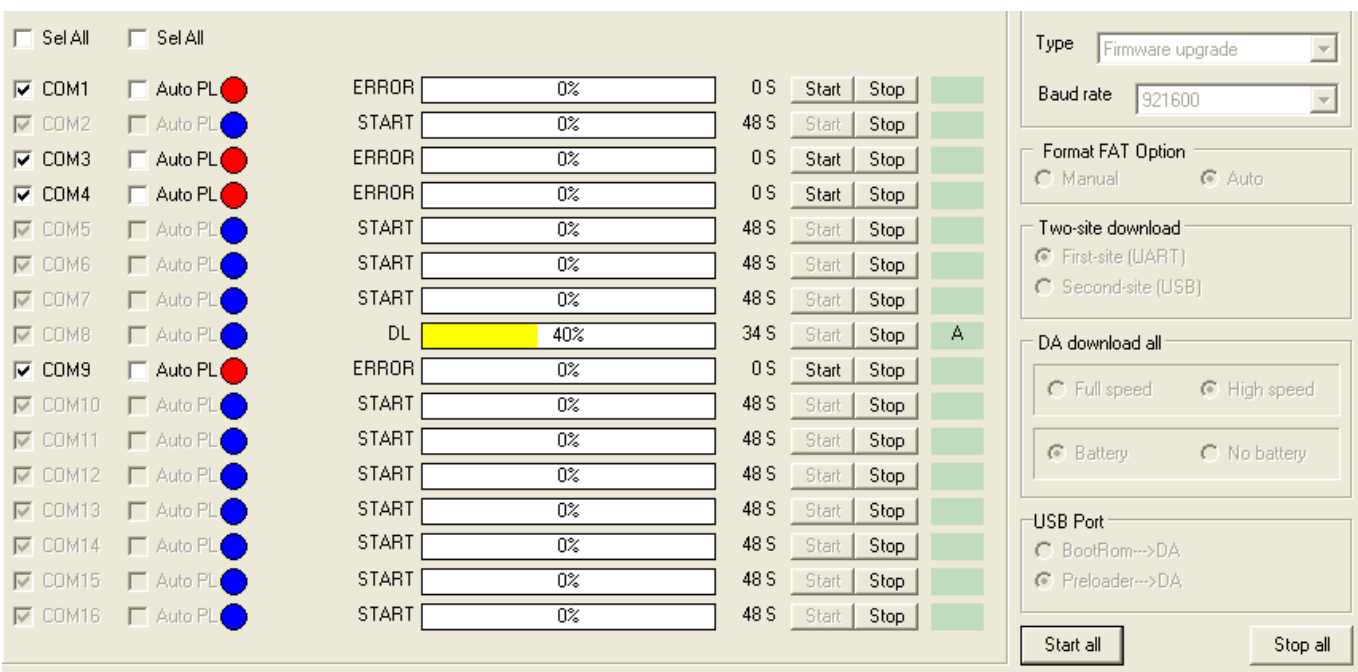

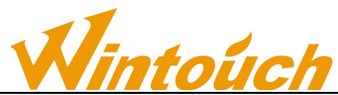

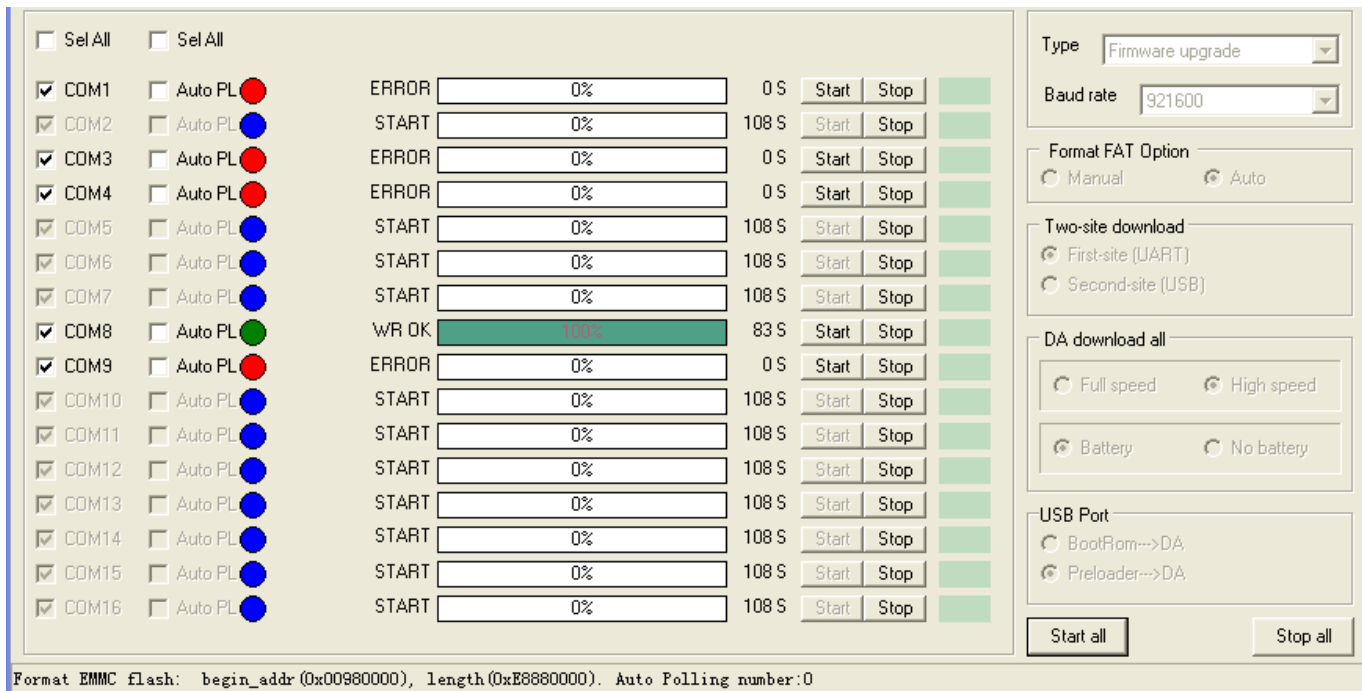

## Download complete

Note: as in the upgrade process, the sudden interruption, please check the download line, the phone port, the computer whether there is loose, please click on the "all Stop" button, from the above steps 6 to start.

Such as upgrade can not be started to change the download line, restart the computer, repeated attempts and other operations.

Note: 6516, 6573, 6513 upgrade, this tool is also compatible, but it is still required to upgrade the two lines, the two phase of the upgrade, the detailed steps to provide a reference for our company